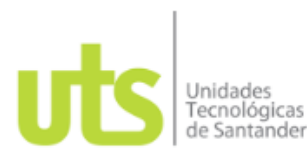

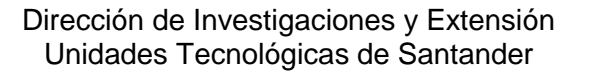

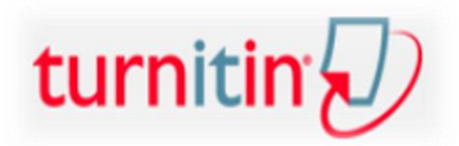

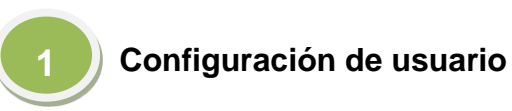

Una vez el administrador de Turnitin cree el usuario, se recibe una notificación en el correo institucional que, por lo general, aparece en "Otros" o en "Correo no deseado".

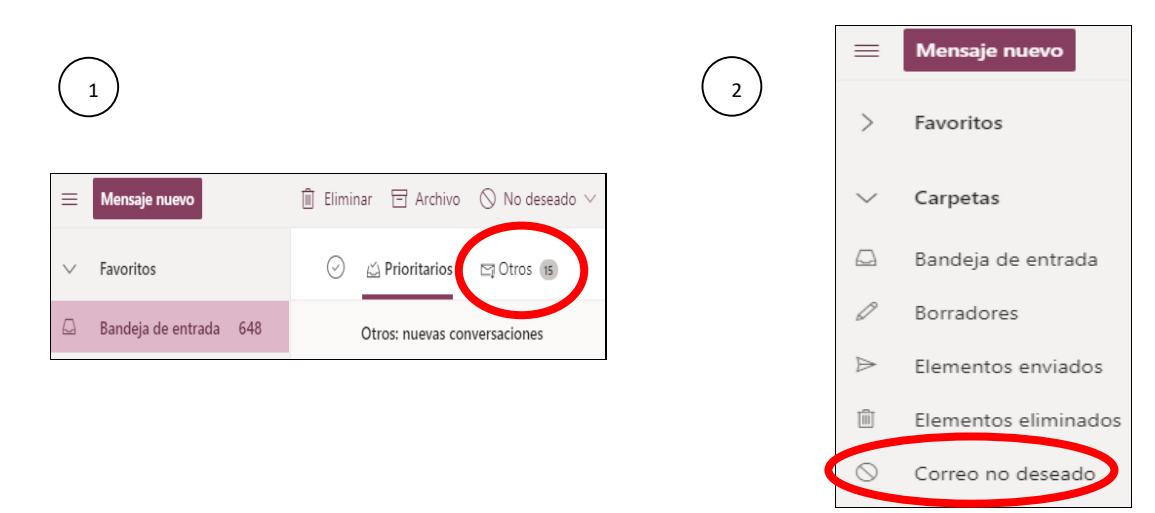

De no ser así, pruebe en el buscador con la palabra Turntin o diríjase con el administrador de la plataforma al correo [lmendoza@correo.uts.edu.co](mailto:lmendoza@correo.uts.edu.co)

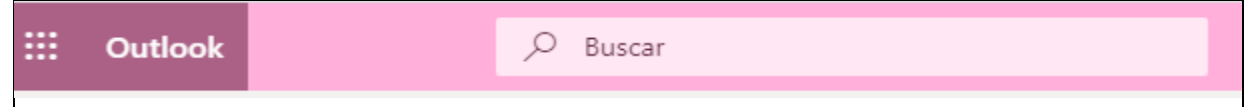

Una vez ubicado el correo, presione **Comenzar** y seguidamente se abrirá una nueva ventana con un instructivo de los pasos a seguir, vaya hasta el final de la página y presione **Crear contraseña**.

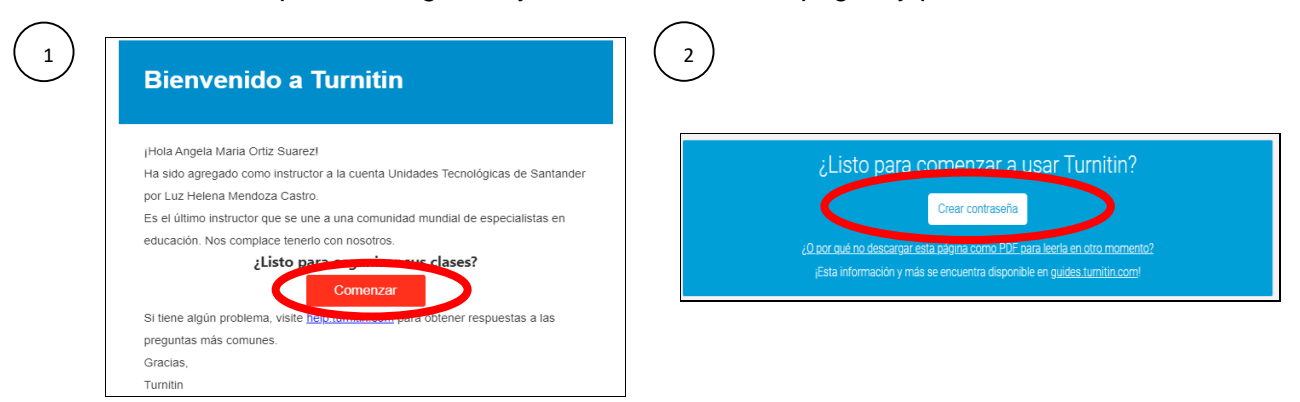

Se abrirá una nueva página para la configuración de la cuenta. Incialmente debe ingresar el correo institucional, y seguidamente los dos apellidos dejando un espacios intermedio (ingresar la información sin tildes, y no hay inconveniente si se utilizan mayúsculas o minúsculas). Una vez más, presione "Siguiente".

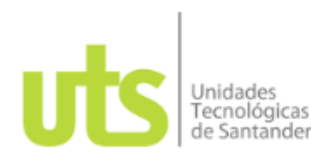

Dirección de Investigaciones y Extensión Unidades Tecnológicas de Santander

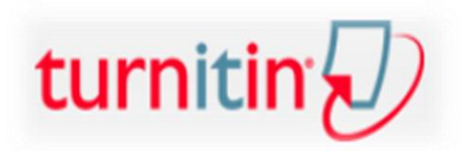

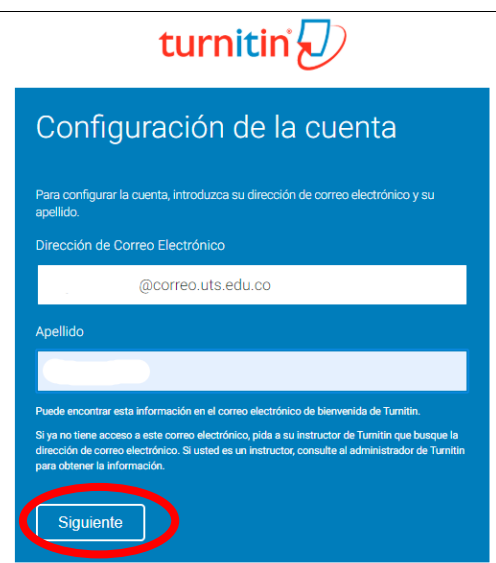

Al realizar esta acción, se le notificará que para validar la cuenta le han enviado otro correo. Diríjase nuevamente al correo institucional, ubique el nuevo correo de Turnitin y presione la primera opción "**Aquí**"

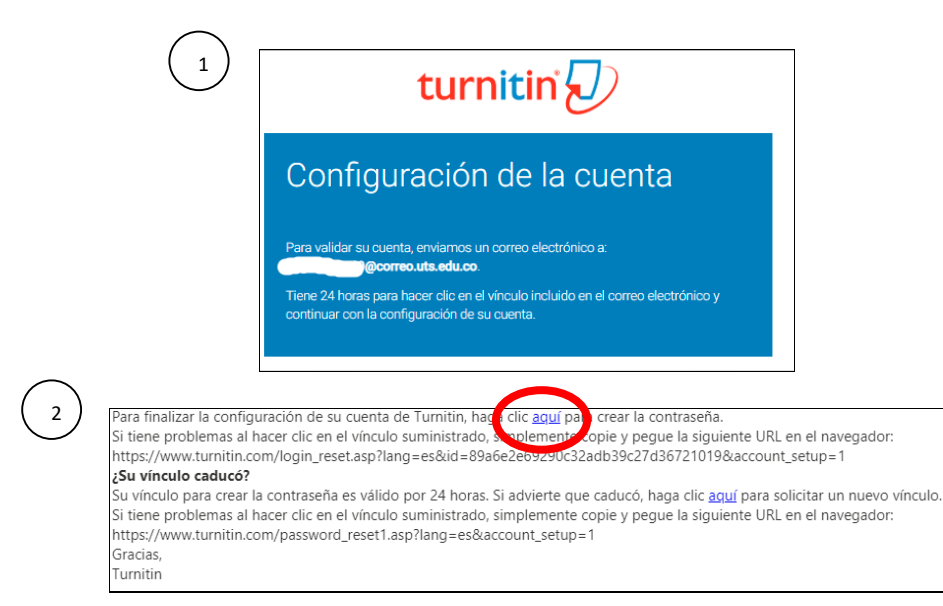

A continuación, aparecerá una nueva página en la que se creará la contraseña de uso, por favor ingrésela, confírmela y presione "Crear contraseña". Tenga en cuenta la recomendación de contener al menos 8 caracteres.

Una vez configurada la contraseña, podrá iniciar sesión.

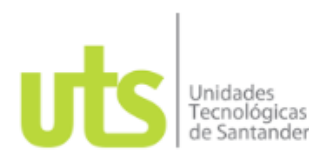

Dirección de Investigaciones y Extensión Unidades Tecnológicas de Santander

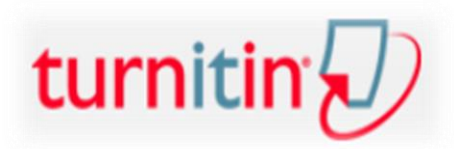

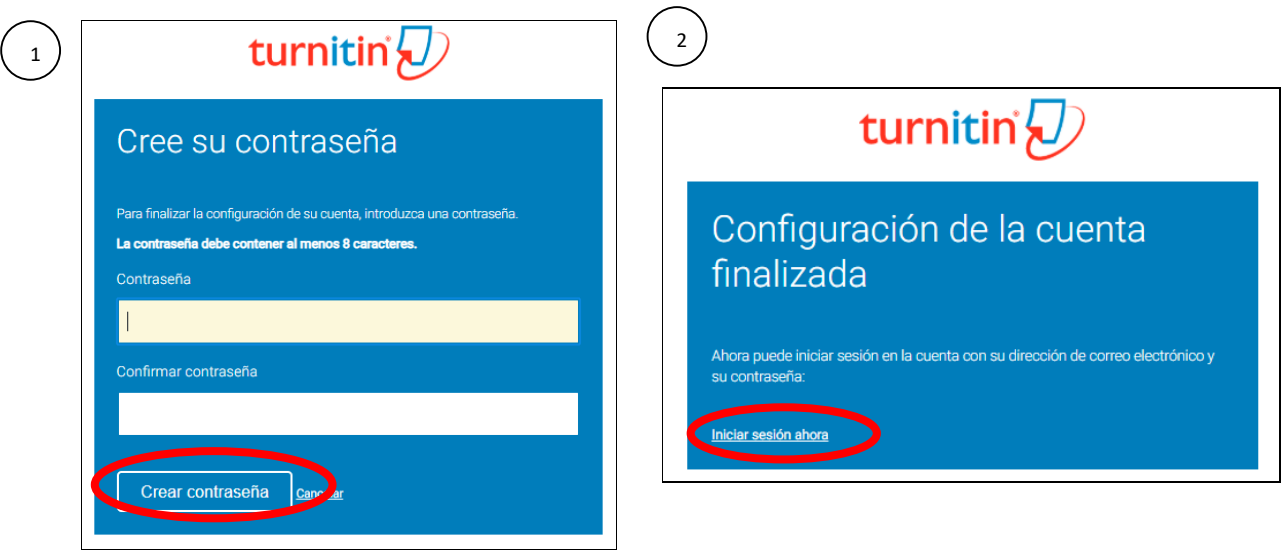

En adelante y cada vez que se requiera, solo ingrese desde el explorador como Turnitin.com y acceda con el correo institucional y la contraseña registrada.

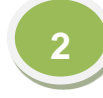

## **Configuración de cuenta**

Para configurar la cuenta una vez se inicie sesión, le notificarán una bienvenida en la que aparecerá, además del correo institucional, los nombres y apellidos que previamente habían sido registrados por el administrador de Turnitin. Los asteriscos se refieren a campos obligatorios, luego es necesario escoger una pregunta con su respuesta; la cual, por lo general, no se solicitará más adelante. Siendo así, se aconseja seleccionar cualquier pregunta y en la respuesta indicar, por ejemplo, "123456" o "abcdef", y seguidamente presionar "Siguiente".

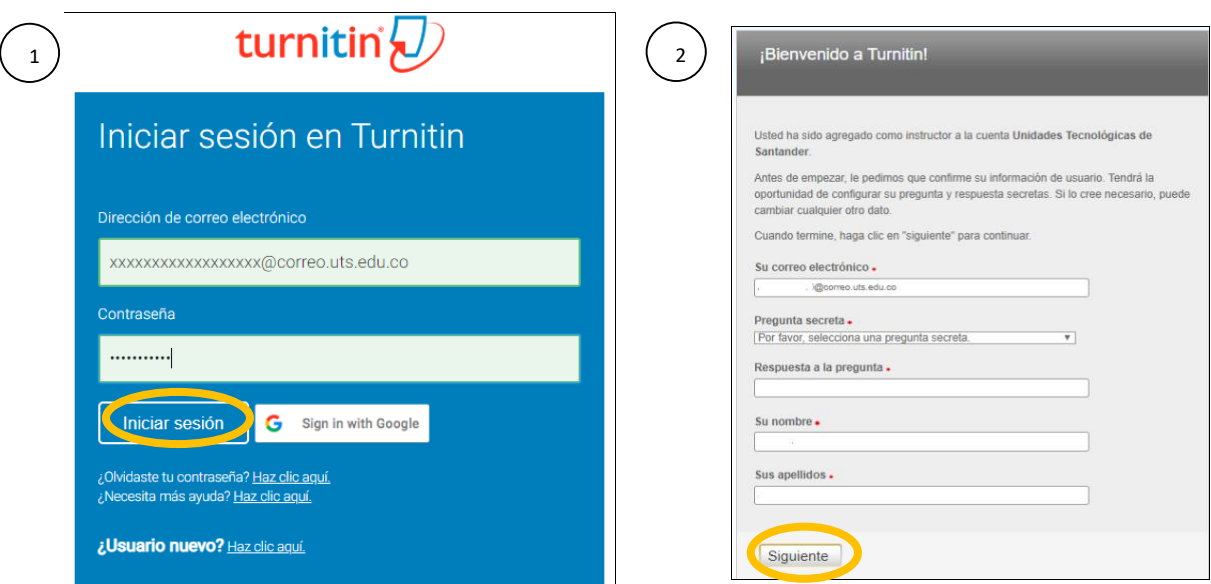

Acepte el acuerdo de licencia y desde ese momento ya hará parte de los usuarios de la institución.

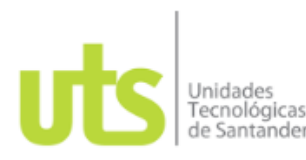

Dirección de Investigaciones y Extensión Unidades Tecnológicas de Santander

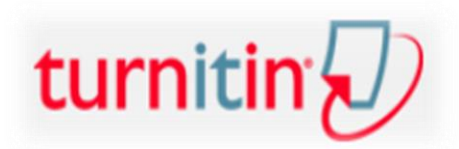

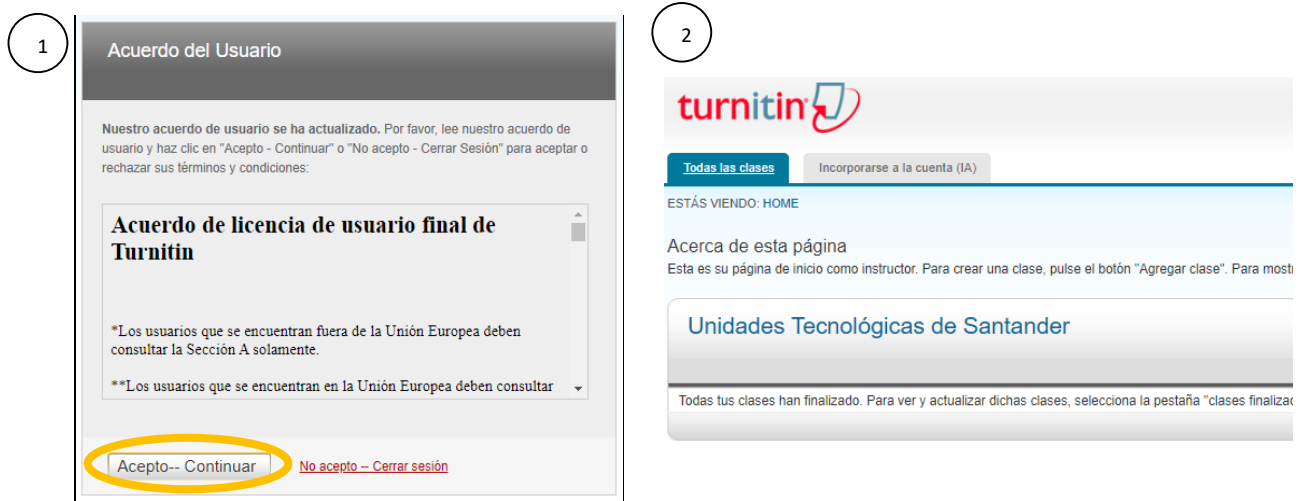

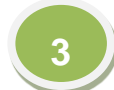

# **Configuración de clase y ejercicio**

Turnitin es un herramienta interactiva que permite crear una clase y crear ejercicios (tareas). Para el caso de las UTS tiene dos funciones: la primera es la revisión de cualquier tipo de documento y en cualquier formato y la segunda es la integración con Moodle para los estudiantes de la virtualidad.

Lo anterior quiere decir que, **aunque exista la opción de crear estudiantes, esta no podrá utilizarse porque es exclusiva para los estudiantes de la modalidad virtual**.

Siendo así, es el docente quien crea la clase (carpeta) y a su vez crea el ejercicio (subcarpeta) de la siguiente manera:

#### **Crear clase (carpeta)**

**Se crea solo una vez por cada año** (al iniciar el año). Esta aclaración se hace para no saturar la plataforma con tantas carpetas y para que queden todos los archivos en una sola.

Diríjase a la opción "Agregar clase". En "Tipo de clase" dejar "Estándar". En "Nombre de la clase" puede colocarse el que mejor se adecúe. En la clave de inscripción, nuevamente pueden ser números o letras (tampoco se necesitará en adelante).

En "Asignatura" escoger la que mejor se adecúe de las opciones dadas. En "Nivel de estudiantes" dejar "Estudiante". Así mismo, se muestra la fecha de inicio de la carpeta y aparece una fecha final propuesta; por favor cambie esa fecha final y llévela a diciembre. Por último presione "Enviar". Ver ejemplo:

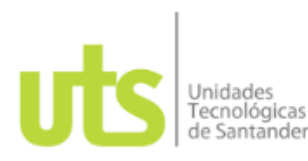

turnitir

Dirección de Investigaciones y Extensión Unidades Tecnológicas de Santander

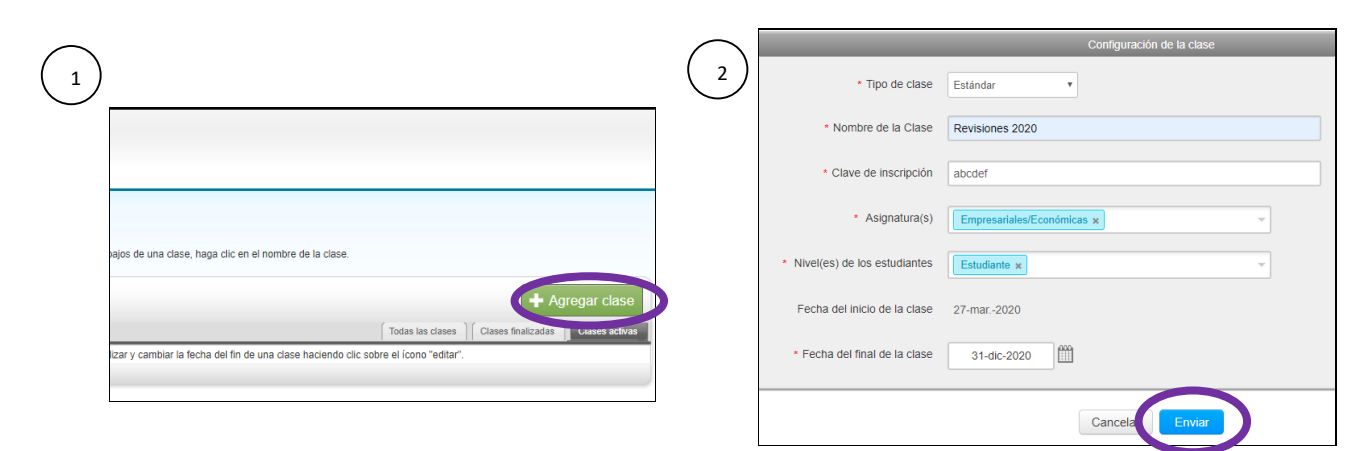

Se le notificará que la clase fue creada, presione **Continuar** y podrá visualizar la carpeta (clase).

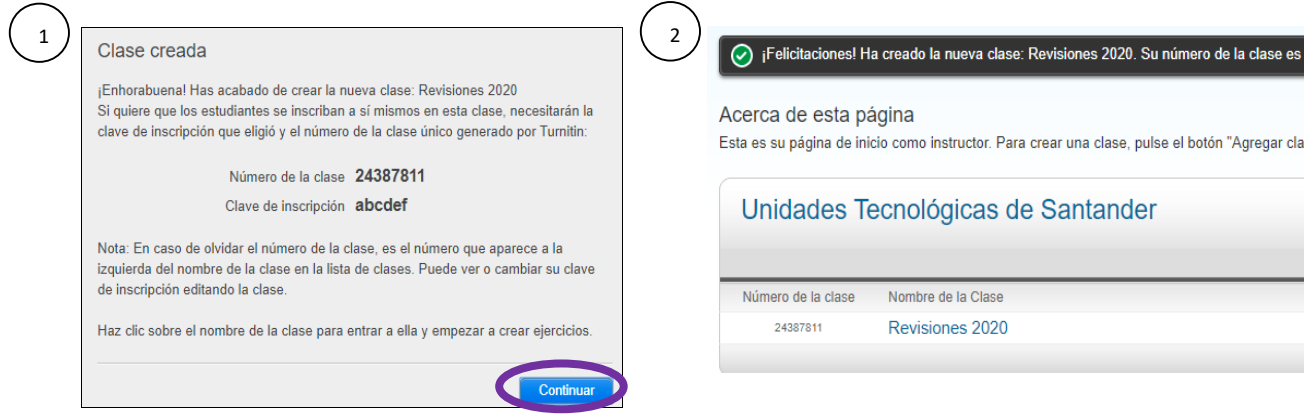

## **Crear Ejercicio (subcarpeta)**

Igualmente **se crea solo una vez por cada año** (al iniciar el año), para no saturar la plataforma con tantas subcarpetas y hacer que queden todos los archivos en una sola.

Diríjase a la carpeta creada anteriormente y luego presione "Crear ejercicio". Asigne un nombre a la subcarpeta (ejercicio); puede ser el mismo nombre de la carpeta (clase) u otro si lo desea. Posteriormente cambie también la fecha final a diciembre y presione **Configuración opcional**. Nota: la configuración opcional es uno de los puntos clave de la configuración. Ver ejemplo.

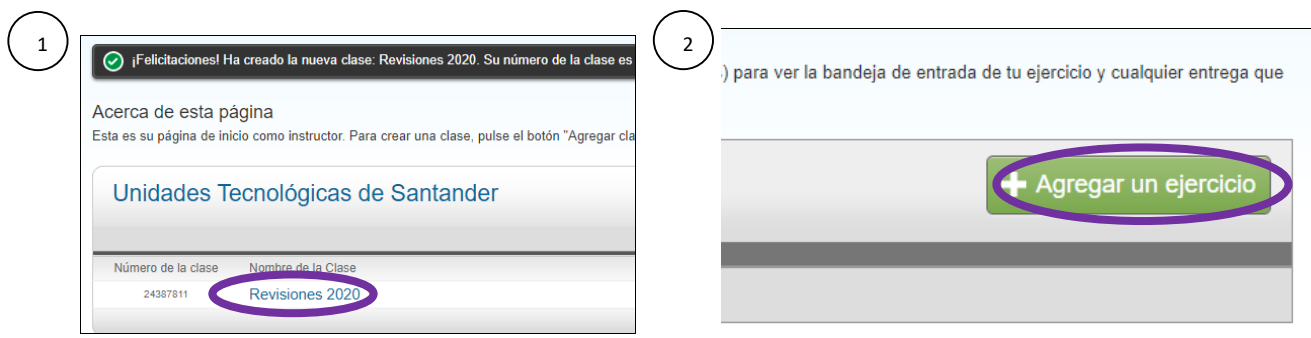

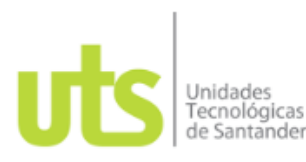

Dirección de Investigaciones y Extensión Unidades Tecnológicas de Santander

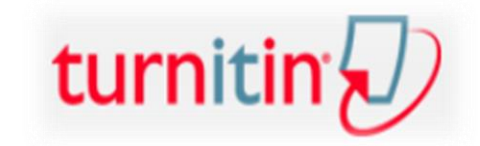

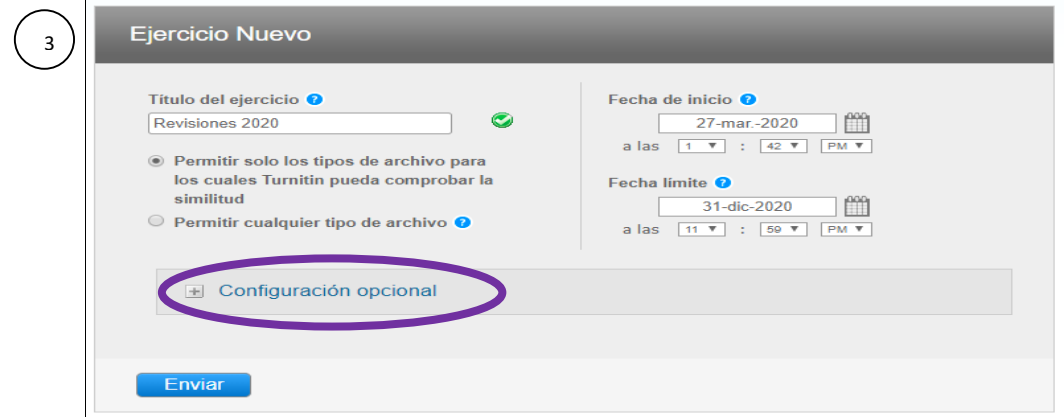

En configuración opcional vaya hasta el final de la página y ubique la opción **Entregar trabajos a:**  Escoja la opcion **Sin depósito** y posteriormente presione "Enviar".

Siempre se debe marcar la opción "Sin depósito" para que los documentos subidos no queden guardos en la web y evitar así la marcación de similitud del 100% cuando se sube el mismo archivo en diferentes versiones. Así mismo, es pernitente recordar que el único depósito institucional de documentos académicos e investigativos es el Repositorio Institucional – RIUTS.

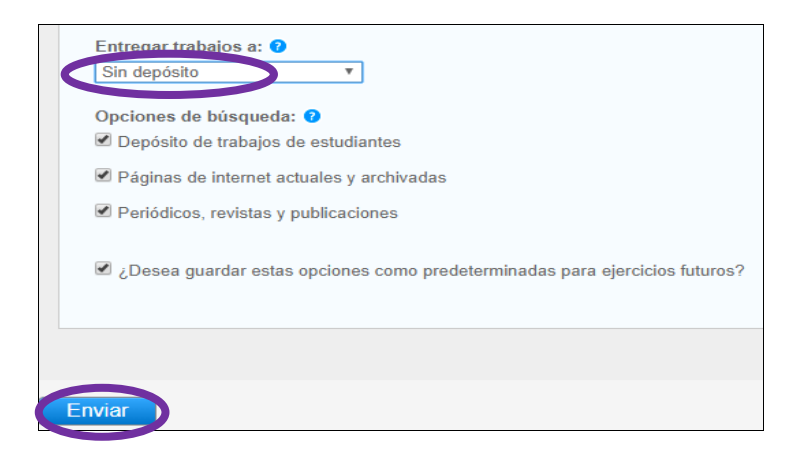

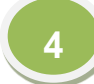

## **Proceso para subir documentos de revisión**

Una vez configurada la carpeta y subcarpeta (clase y ejercicio), estas se mostrarán en el panel inicial al igual que cada vez que se inicie sesión.

Ubique la opción **Acciones** y seleccione **Ver**. Seguidamente presione **Entregar archivo**.

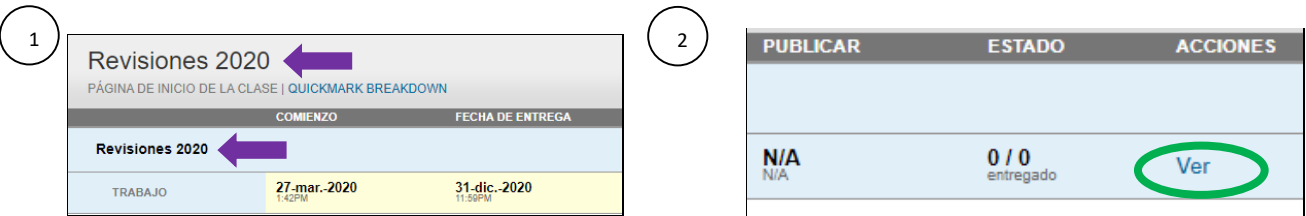

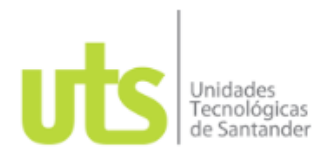

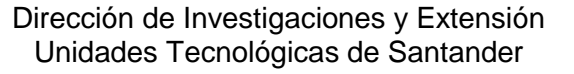

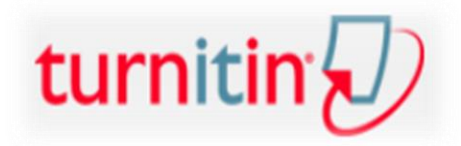

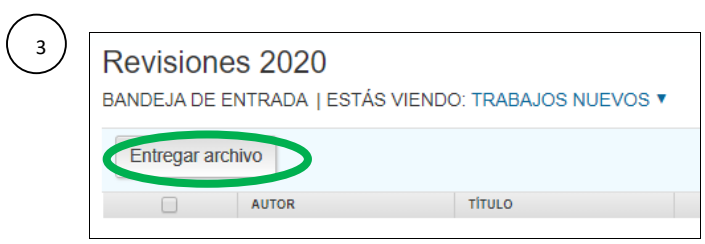

Es necesario indicar el nombre y apellido del autor del documento que se va a revisar (puede ser un solo nombre y un solo apellido), así mismo indicar el nombre del documento o una palabra clave del mismo. Ver ejemplo.

Después de esto, busque el documento que desea subir. La plataforma acepta formatos como Microsoft Word®, OpenOffice Text, WordPerfect®, PostScript, HTML, Hangul Word Processor file, Rich text, Googel Docs vía Google Drive™, Adobe® PDF, Microsoft Power Point®, Microsoft Excel®, JPEG, GIF y PNG.

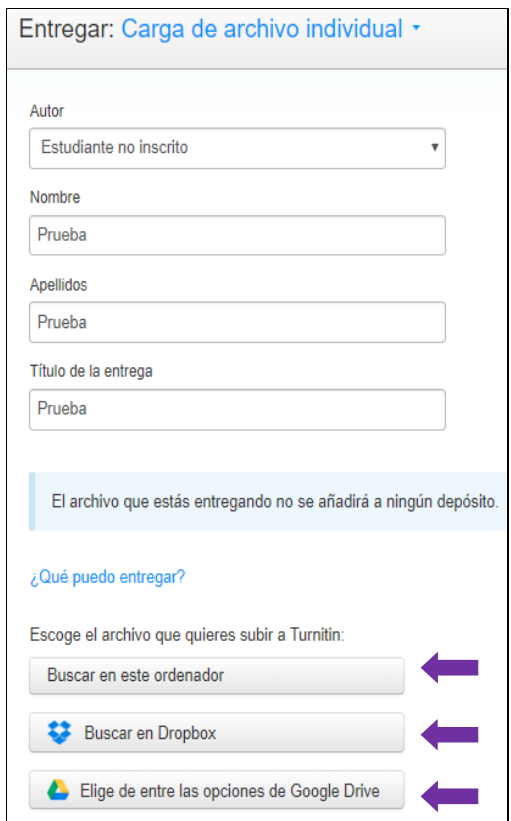

Depués oprima **Cargar**, luego **Confirmar** y por último **Ir a la bandeja de entrada de ejercicios**.

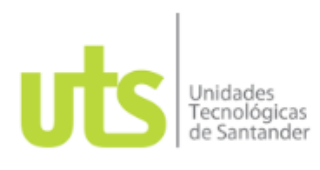

Dirección de Investigaciones y Extensión Unidades Tecnológicas de Santander

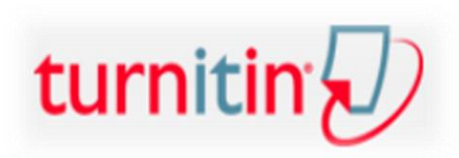

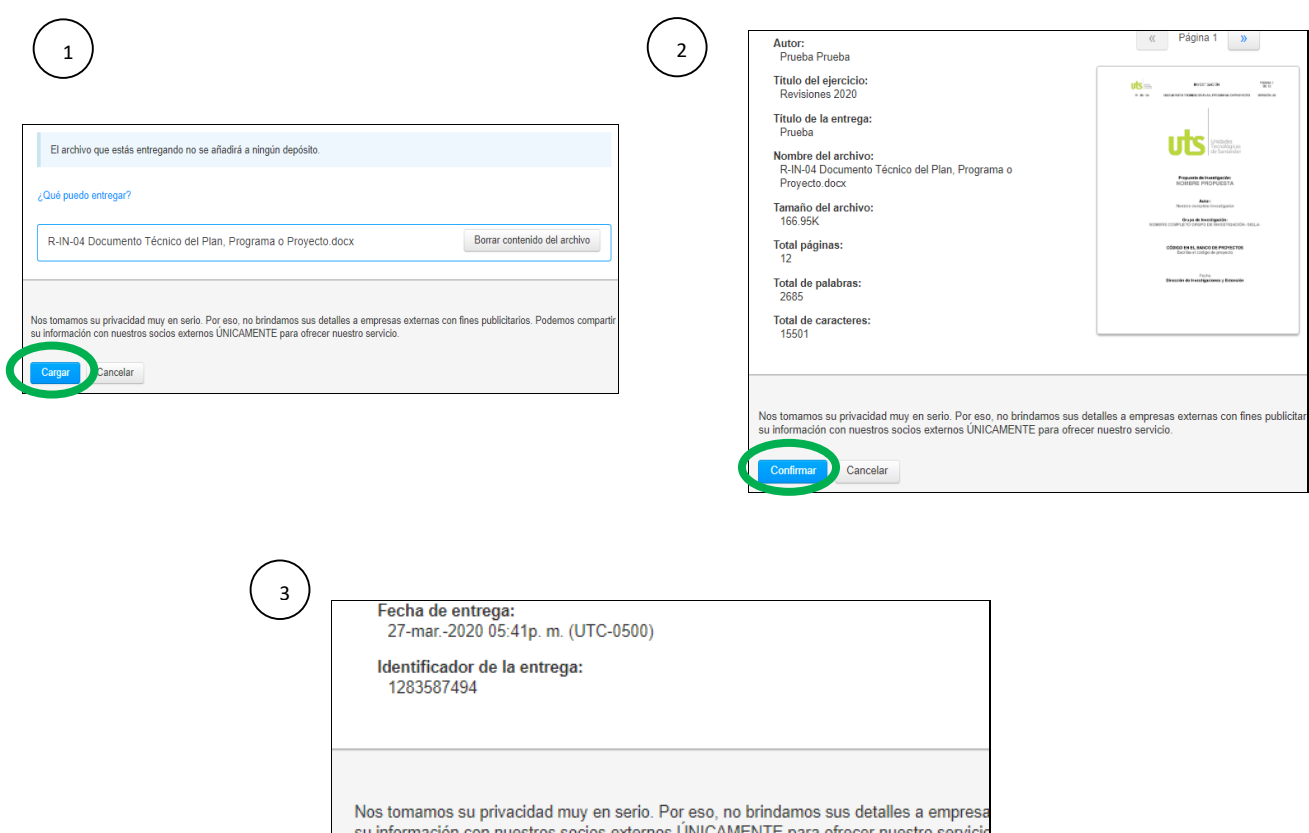

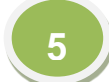

## **Proceso de análisis de similitud**

Una vez se ingrese a la bandeja de entrada, Turnitin reflejará la similutd encontrada en toda la web. El porcentaje y color depende de la similitud encontrada, puede ir desde azul hasta rojo. Turnitin acepta una similitud entre el 23% y 26 %, pero hay que recordar que las UTS tiene establecido para tal fin un máximo del 10%.

Ir a la bandeja de entrada de ejercicios D Entregar otro archivo

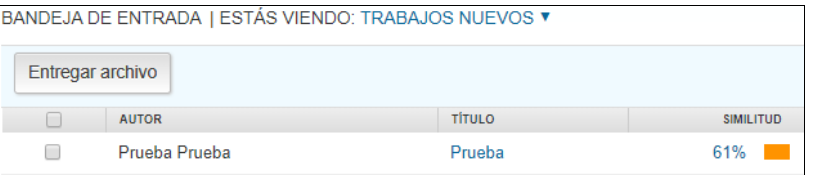

Nota: si no logra visualizar el porcentaje y color, presione la tecla F5 para actualizar o cargar de nuevo la página en la parte superior del navegador. La herramienta demora cargando y analizando el documento dependiendo del tamaño del mismo, por lo general es de máximo 4 o 5 minutos.

Para verificar el documento, se presiona sobre el mismo porcentaje; de inmediato aparecerán dos pantallas, una de fondo y una pequeña, cierre esta última y amplíe la página principal.

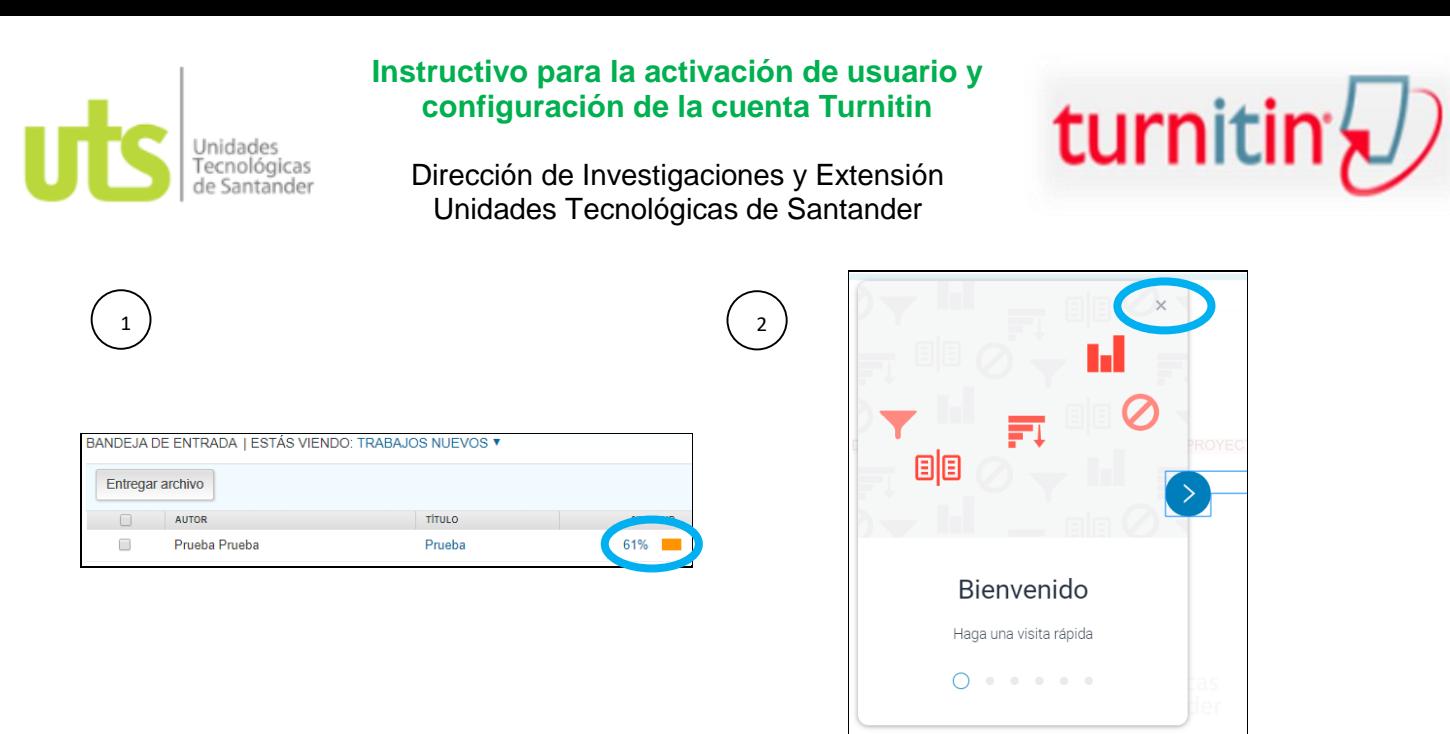

La pantalla mostrará el documento con espacios resaltados y números, presione el botón que muestra el porcentaje para visualizar cómo está distribuido.

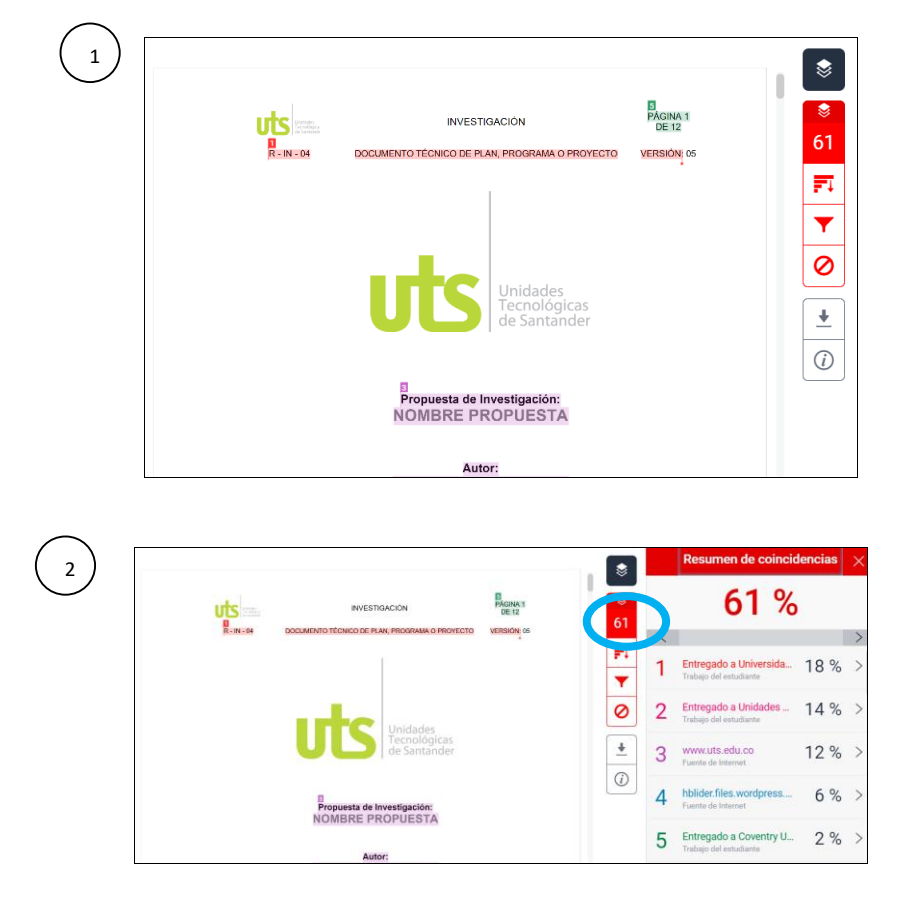

El caso de ejemplo corresponde a un documento insitucional y su contenido es solo de instrucciones. El alto porcentaje se puede darse por dos razones: la primera es que, por ser documento institucional, en el repositorio ya existen muchos con el mismo formato, y la segunda, en algún momento un docente de la institución no siguió los pasos mencionados hasta el momento y configuró mal su uso, dejando con depósito el documento en la web.

Es así como muy posiblemente los trabajos de grado u otros documentos que quieran revisar tengan también similitud en lo rerente a lo institucional.

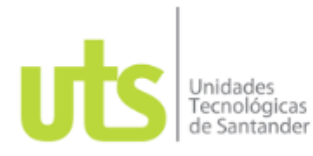

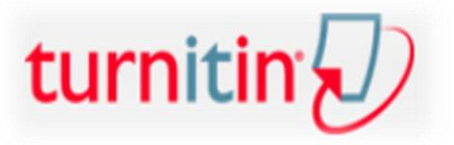

Dirección de Investigaciones y Extensión Unidades Tecnológicas de Santander

Para eso existen opciones de disminución de similitud a criterio de quien esté en esta revisión y teniendo en cuenta las normas vigentes para trabajos (APA, por ejemplo); a continuación se detalla este panel de herramientas así:

La primera herramienta: estando en el miso porcentaje, se pueden excluir fuentes como lo institucional.

Al presionar los porcentajes distribuidos (por ejemplo el 14% en este caso) aparece un mensaje indicando de qué página fue tomada la información (las UTS en este caso). Desde ese enlace se puede ir a la página web indicada. Si la página muestra la información es porque es de libre acceso, de lo contrario mostrará un mensaje de privacidad como es el caso de las UTS u otras instituciones.

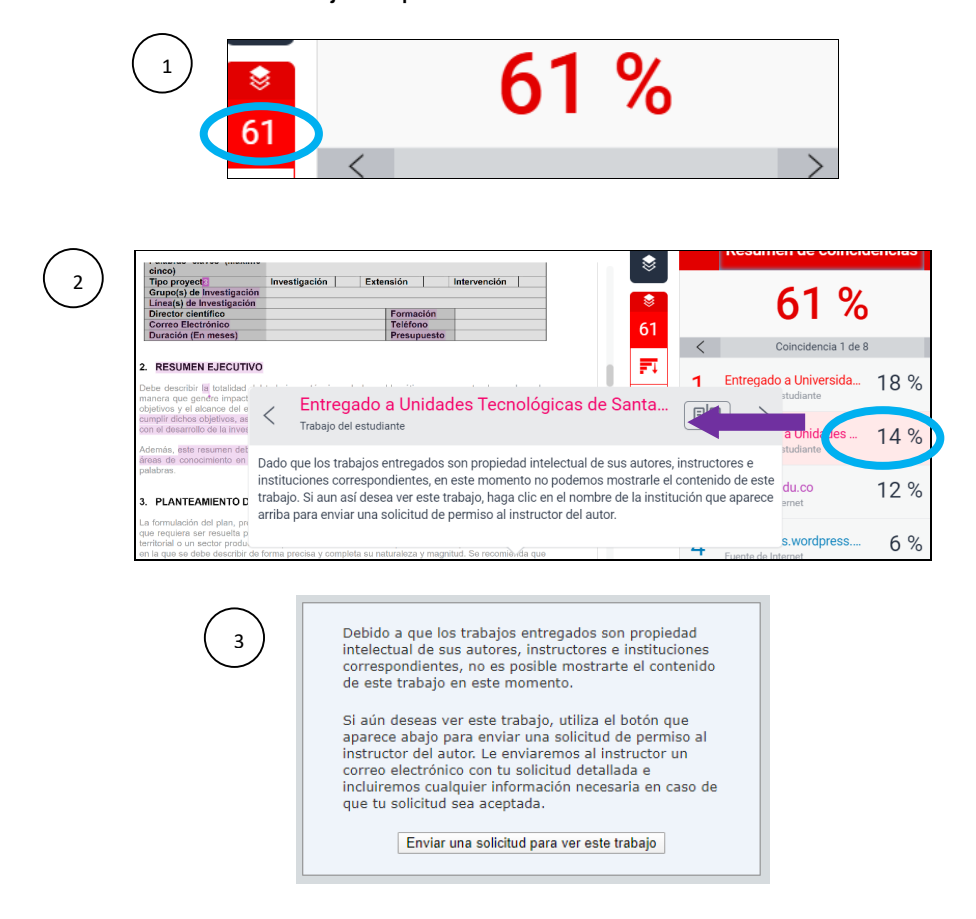

Se puede indicar a la herramienta el no tener en cuenta esta fuente por ser institucional, para ello, presione la flecha situada al lado del porcentaje a excluir.

En ese momento se mostrará cómo está distribuido el porcentaje y puede presionar la opción "Excluir fuentes". Posteriormente indique si desea exluir todo el porcentaje o solo una parte. Por último presione "Excluir".

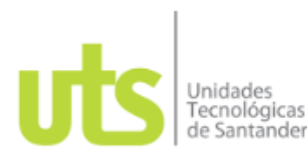

1

## **Instructivo para la activación de usuario y configuración de la cuenta Turnitin**

turnitin

Dirección de Investigaciones y Extensión Unidades Tecnológicas de Santander

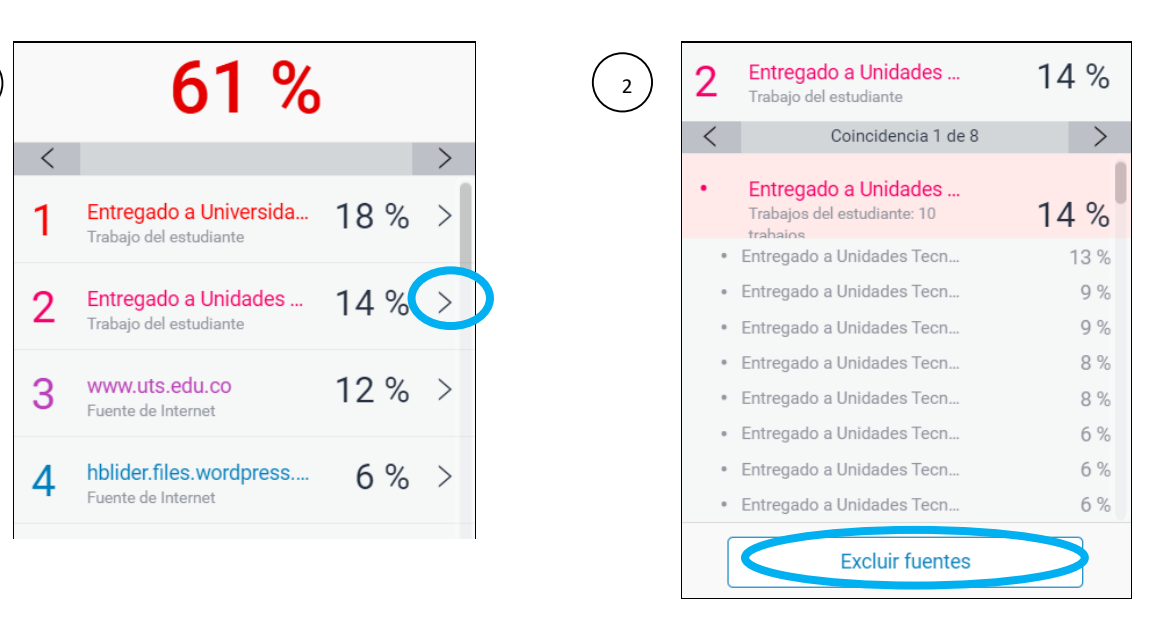

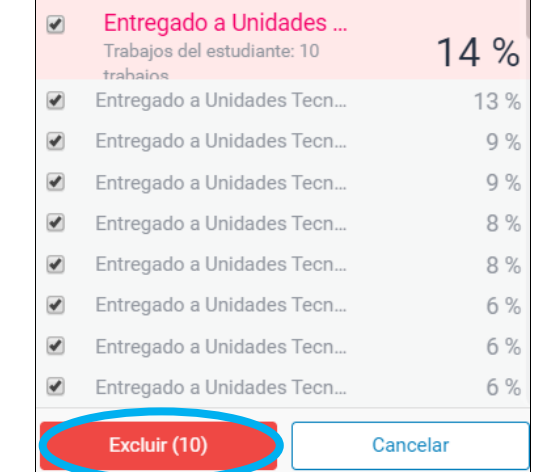

A medida que se excluyan estas fuentes, Turnitin recalculará el porcentaje.

3

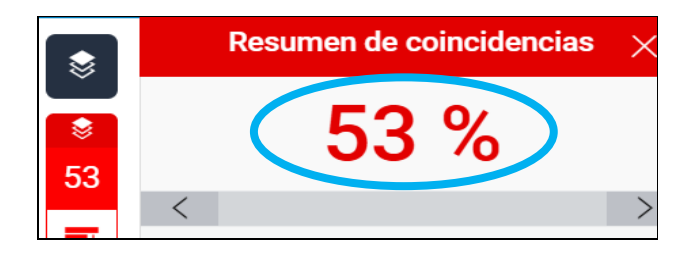

La segunda herramienta: es muy parecida a la anterior y también permite excluir fuentes con las mismas opciones.

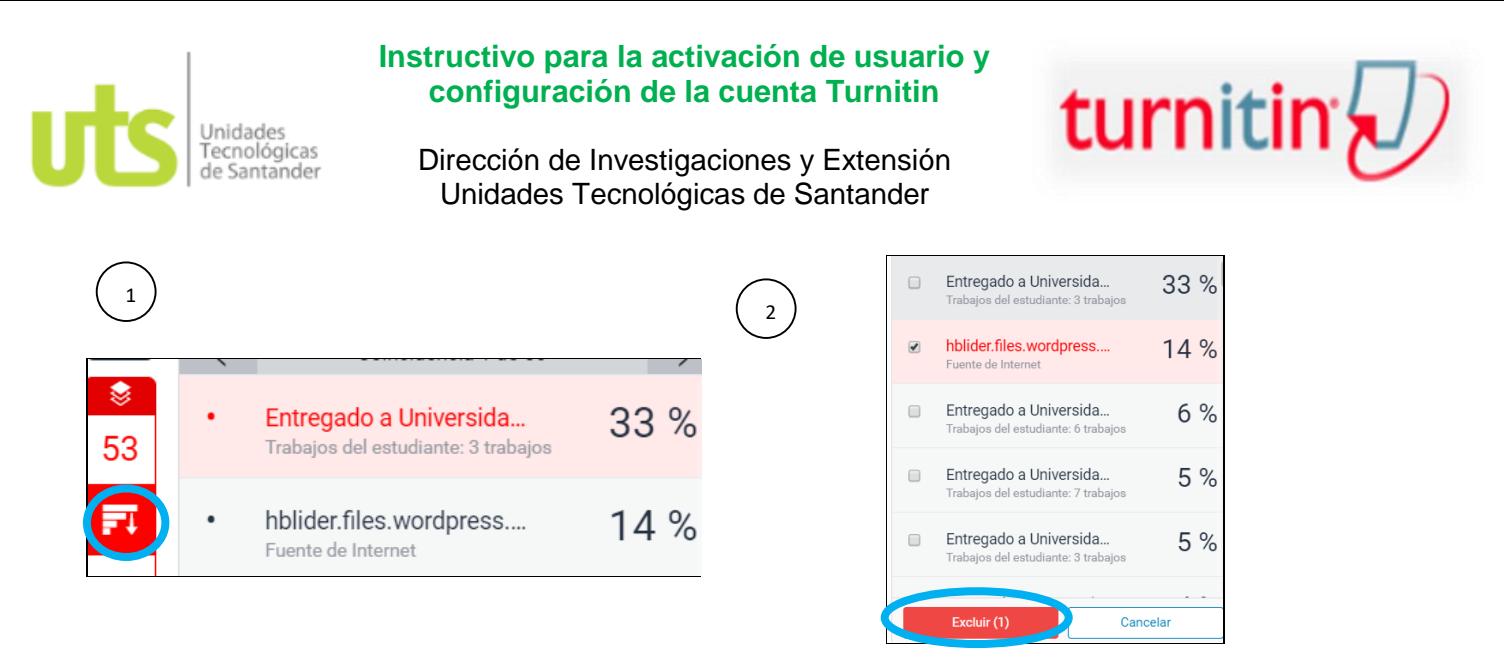

La tercer herramienta: es un filtro en el que se puede excluir, por ejemplo, la bibliografía, las citas, ciertas palabras o cierto porcentaje. Luego debe seleccionarse la opción que se requiera y seguidamente se oprime "Aplicar cambios" para que Turnitin vuelva a recalcular.

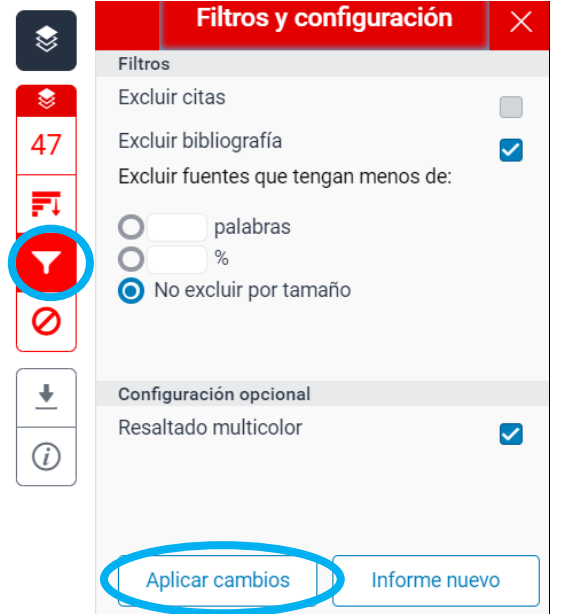

La cuarta herramienta: corresponde a la opción de descargar del documento y se aconseja utilizar "Vista actual", pero se pueden utilizar todas.

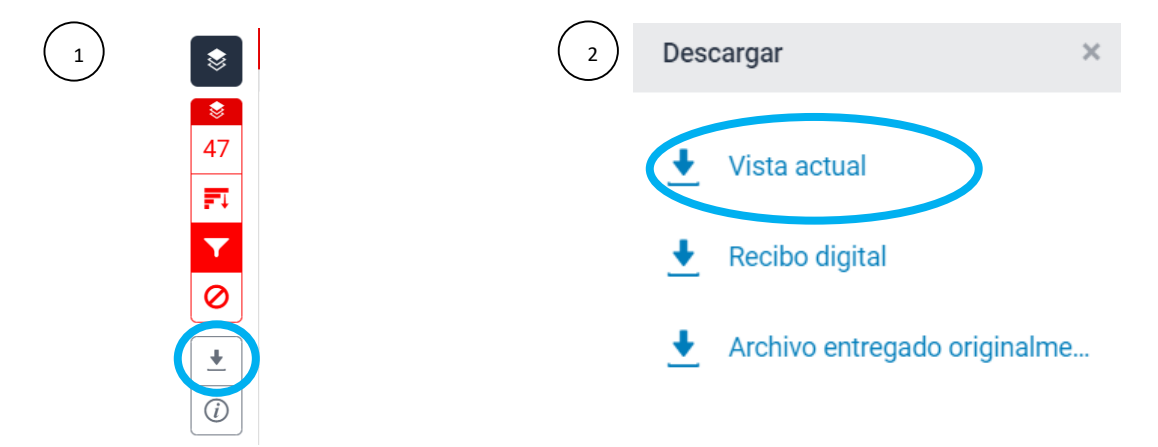

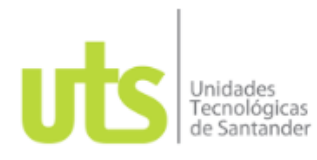

Dirección de Investigaciones y Extensión Unidades Tecnológicas de Santander

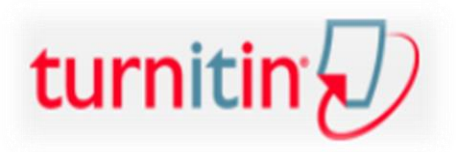

El documento se descargará en formato PDF y mostrará el porcentaje final una vez aplicados los cambios y con los nombres del documento y autor así como la fecha en que se verificó el documento, y en la última hoja se mostrará el resultado obtenido.

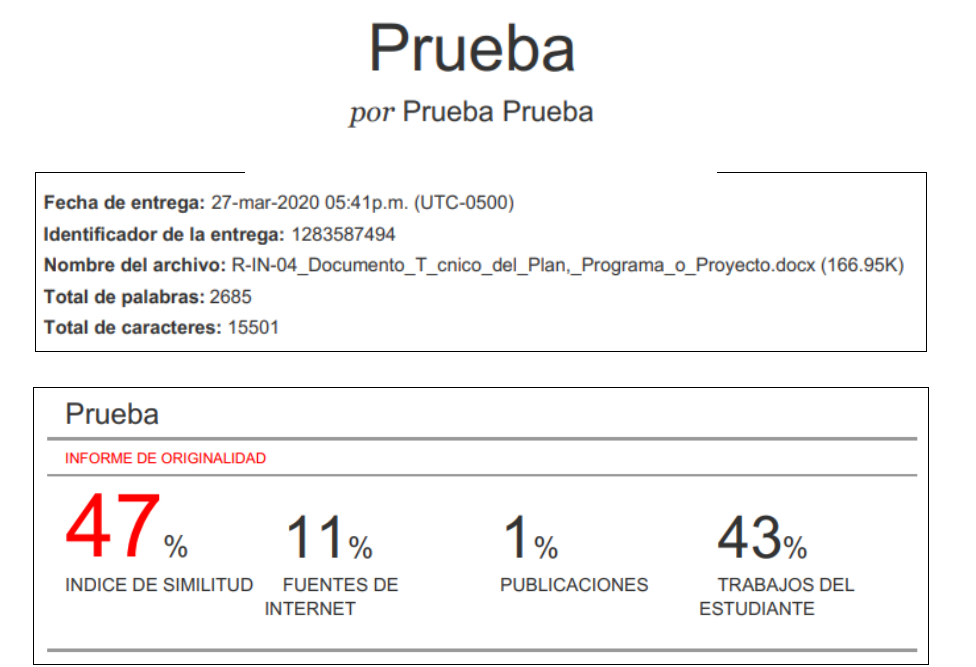

**Nota final 1**: aunque en la bandeja de entrada se siga observando el porcentaje inicialmente obtenido en la búsqueda, al entrar al documento quedan guardados los cambios o filtros realizados. **Nota final 2**: recuerde no crear tantas carpetas (clases) ni tantas subcarpetas (ejercicios). Basta con hacerlo una vez por año para no hacer dispendioso el trabajo y no saturar la plataforma.

Así las cosas, cada vez que ingrese desde Turnitin.com, aparecerá la carpeta (clase) activa y desde ahí se ingresa a la subcarpeta activa (ejercicio), en adelante el procedimiento es como los puntos 4 y 5 de este instructivo.

Para salir de la aplicación, basta con cerrar cesión, en el botón ubicado en la parte superior derecha.

Información del usuario | Mensajes | Instructor ▼ | Español ▼ | Comunidad | ⑦ Ayuda | Cerrar sesión

Basado en Turnitin.com, bajo licencia con ITIS Support Ltda

Elaborado por: Luz Helena Mendoza Castro Grupo de apoyo DIE Marzo 2020